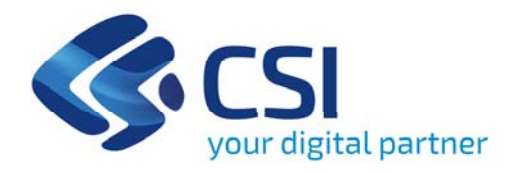

# **Tutorial Interventi regionali a sostegno del lavoro agile o smart working**

**Csi Piemonte**

**Torino, 24 Maggio 2021**

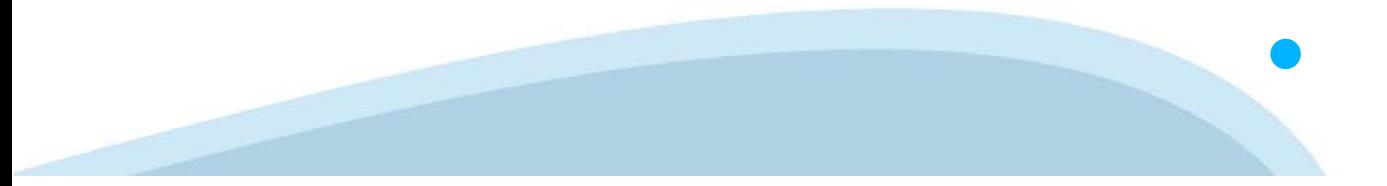

La procedura FINDOM‐ Finanziamento Domande è stata realizzata per consentire agli utenti pubblici <sup>e</sup> privati di accedere alle manifestazioni di interesse della Regione Piemonte. La procedura FinDom richiede l'acquisizione di opportune credenziali di autenticazione; gli strumenti devono essere acquisiti autonomamente dal Beneficiario che desidera partecipare al bando.

I metodi di autenticazione previsti per accedere alla procedura sono :

- ‐**Credenziali SPID personali di 2 livello (no aziendale)**
- **Certificato digitale di autenticazione (Cns, TS, Firma Digitale)**
- **Carta d'identità digitale**

il Beneficiario può scegliere alternativamente tra le modalità di accesso. I metodi di autenticazione non devono necessariamente essere intestati al legale rappresentante dell'impresa che partecipa al Bonus.

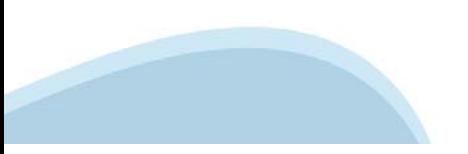

#### **ACCESSO TRAMITE CREDENZIALI SPID PERSONALI E DI SECONDO LIVELLO**

SPID, il Sistema Pubblico di Identità Digitale, è la soluzione che ti permette di ACCEDERE a tutti i servizi online della Pubblica Amministrazione con un'unica Identità Digitale.

Le credenziali SPID sono univoche a livello nazionale e si possono ottenere seguendo le indicazioni fornite dal sito: https://www.spid.gov.it/richiedi‐spid

#### **L'ACCESSO ALLA PROCEDURA FINANZIAMENTI DOMANDE RICHIEDE IL LIVELLO DI SICUREZZA 2 (NON È NECESSARIO IL LIVELLO 3 E NON E' AMMISSIBILE L'UTILIZZO DI CREDENZIALI SPID AZIENDALI).**

**NOTA**: la configurazione delle credenziali SPID è a carico dell'utente che effettua l'autenticazione. In caso di problemi tecnici è necessario rivolgersi al soggetto che ha fornito le credenziali.

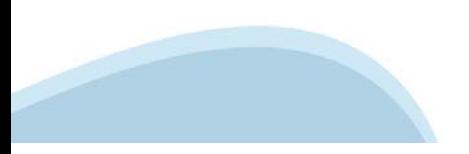

#### **PAGINE DI ACCESSO CON SPID**

Premere il tasto **Entra con Spid**. Scegliere il proprio Identity Provider e inserire le credenziali rilasciate dal Identity Provider.

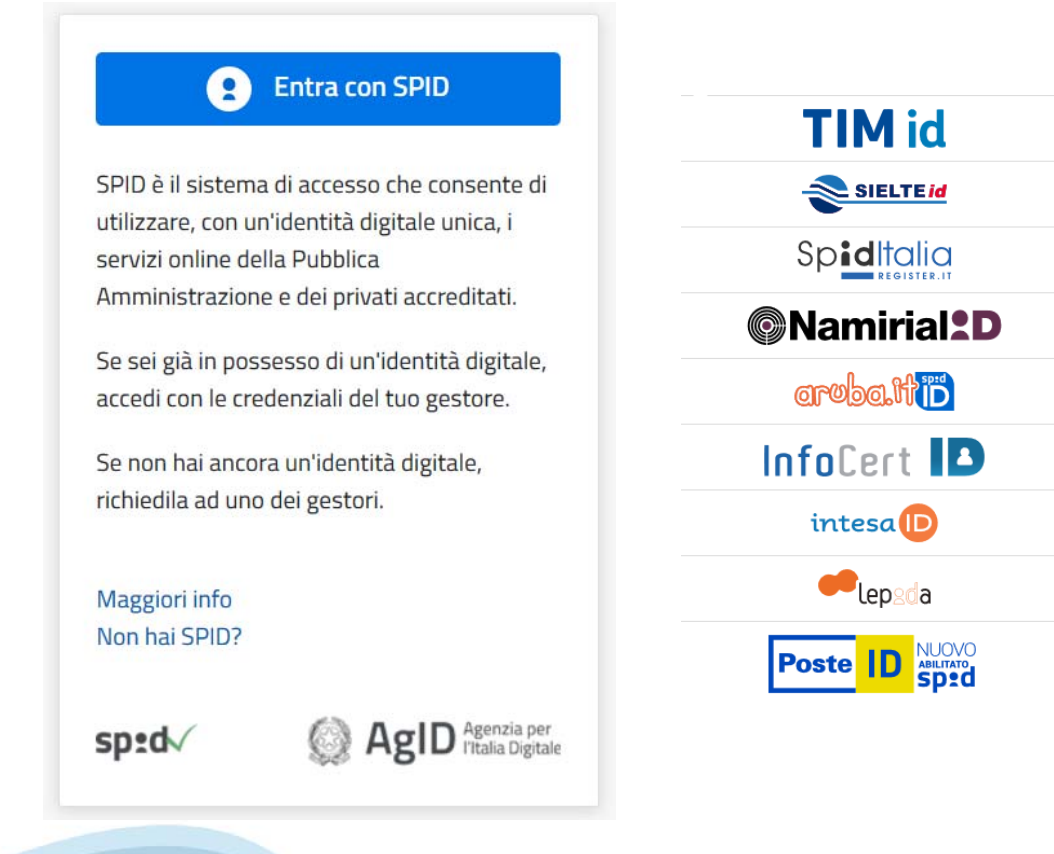

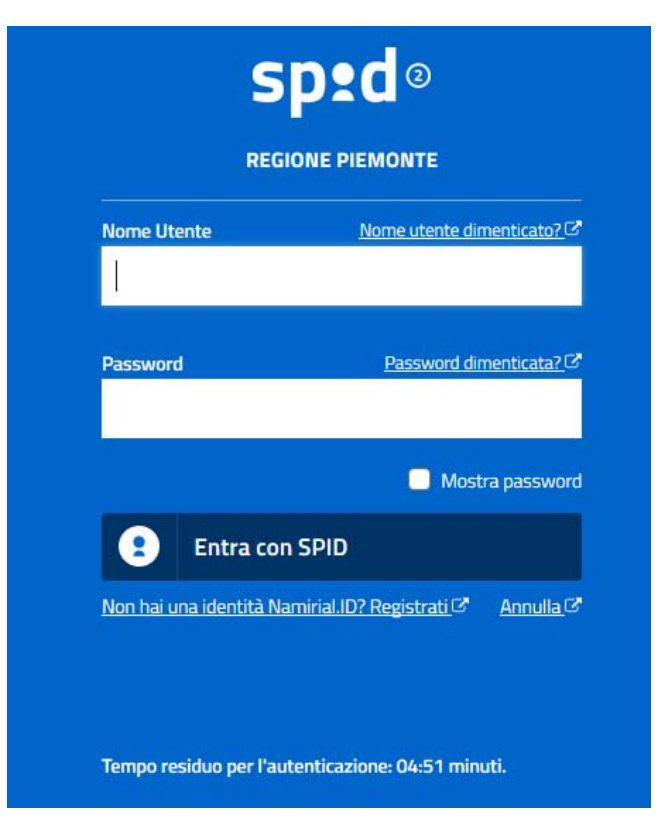

#### **ACCESSO TRAMITE CERTIFICATO DIGITALE DI AUTENTICAZIONE**

L'identificazione elettronica è un processo in cui si usano i dati di autenticazione personale in forma elettronica per identificare univocamente: una persona fisica, una persona legale, una persona fisica che rappresenti una persona legale.

L'identificazione elettronica, detta anche certificato digitale di autenticazione, viene utilizzata per ACCEDERE a servizi online.

Il certificato digitale è presente all'interno di un dispositivo (nel formato Smart Card , Token USB o Carta nazionale dei servizi, Firma digitale), rilasciato da una Certification Authority (CA) autorizzata.

Consente di effettuare un'autenticazione forte nei siti web che richiedono come credenziale di accesso l'utilizzo di un certificato digitale.

#### Link utili:

https://www.agid.gov.it/it/piattaforme/firma‐elettronica‐qualificata/certificati https://www.agid.gov.it/it/piattaforme/firma‐elettronica‐qualificata/prestatori‐di‐servizi‐fiduciari‐attivi‐in‐italia

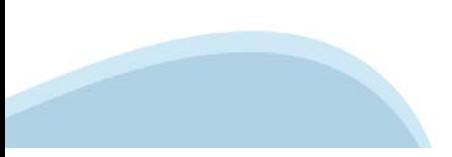

#### **PAGINE DI ACCESSO CON CERTIFICATO DIGITALE**

E' sempre disponibile l'accesso con Certificato digitale emesso da una Certification Authority riconosciuta a livello nazionale o CNS abilitata.

La pagina di accesso al servizio mostrerà il link per gli utenti che dispongono certificato digitale o CNS abilitata.

Per problemi durante l'accesso alle procedure di Sistema Piemonte, non attribuibili ai dispositivi elettronici, contattare: **Assistenza Csi 011.0824407**

#### .: Servizionline Accedi con le tue credenziali

#### Accesso tramite certificato digitale o carta elettronica

Si prega di accertarsi che il certificato digitale sia configurato correttamente nel browser in uso. Solo in seguito cliccare il seguente pulsante Accedi.

Accedi

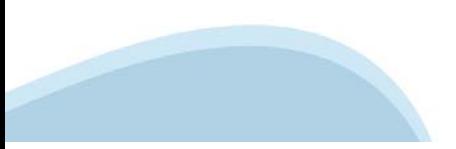

#### **ACCESSO CON CARTA DI IDENTITA' ELETTRONICA**

La CIE (Carta d'identità elettronica) è il nuovo documento d'identità in Italia. È rilasciata sia ai cittadini italiani che stranieri (UE o extra‐UE).

Oltre alle funzioni della precedente carta, permette l'accesso ai servizi digitali della Pubblica Amministrazione come previsto dalla normativa.

L'accesso può avvenire:

- •da PC (utilizzando un apposito lettore NFC)
- • da smartphone o tablet (dotati di tecnologia NFC, sistema operativo Android 6.x o superiore e dell'applicazione "CIE ID" del Poligrafico che è possibile scaricare dal Play Store Android)

Per maggiori informazioni:

https://www.cartaidentita.interno.gov.it/

**ACCESSO CON CARTA DI IDENTITA' ELETTRONICA**

Seleziona la modalità di autenticazione

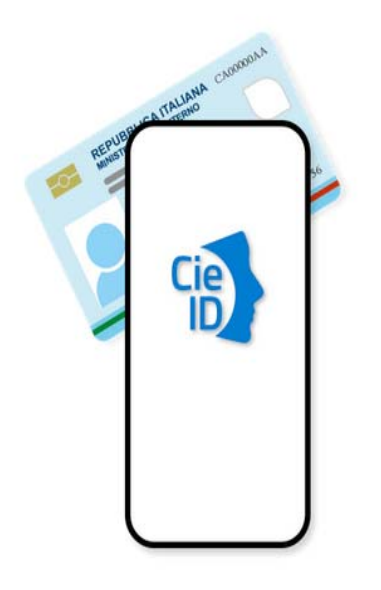

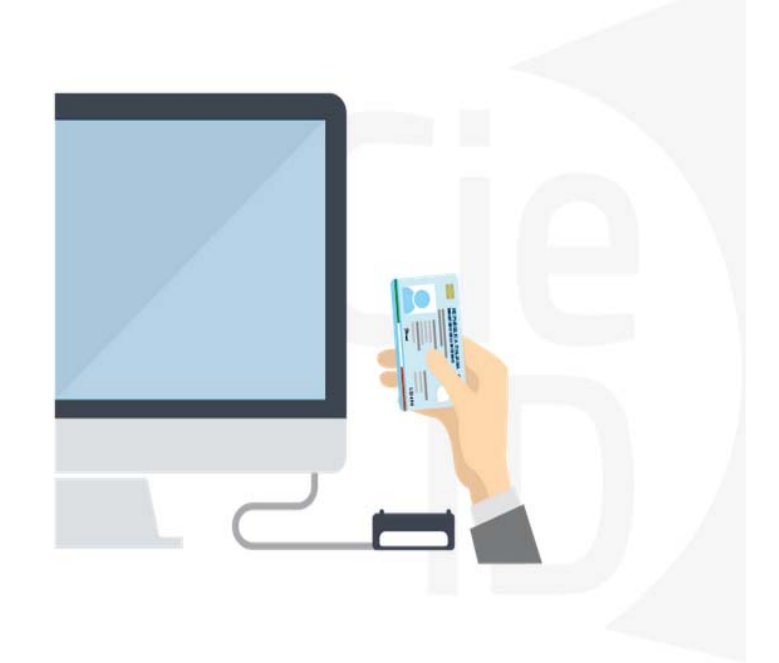

### **Informazioni utili**

1 ‐ Pc connesso a internet

- 2 ‐ Kit Certificato digitale (chiavetta USB o Smart Card con lettore da installare sul pc)
- 3 Credenziali SPID (in alternativa al certificato digitale‐ **LIVELLO 2 personale**)
- 4 ‐ Programma di gestione della firma digitale (es. Dike o analogo fornito dal provider del Kit di firma) installato nella postazione da cui si intende operare

#### **Per assistenza sulla configurazione del certificato digitale rivolgersi al servizio assistenza dell'ente che ha emesso il certificato**.

#### **NOTA:**

- ‐ L'accesso con CNS richiede un lettore di smart card in grado di leggere il certificato presente nella Carta il cui acquisto è a carico dell'utente che effettua l'accesso.
- ‐ L'accesso con Certificato digitale fornito da una Certification Authority avviene a seconda del kit fornito (Smart Card, chiave USB, file).
- ‐ L'accesso con Spid Livello 2, prevede l'inserimento del nome utente, password scelti dall'utente, più la generazione di un codice temporaneo di accesso (one time password).
- In entrambe i casi l'installazione e la configurazione dei lettori e/o del kit è a carico dell'utente che effettua l'autenticazione.
- **In caso di problemi tecnici nella configurazione del certificato è possibile seguire il Manuale di Verifica del Funzionamento alla pagina https://servizi.regione.piemonte.it/come‐accedere‐ai‐servizi , mentre, per quanto riguarda le credenziali SPID, è necessario rivolgersi al proprio Provider.**

#### **ATTENZIONE:**

Nel caso in cui l'utente non riuscisse né a raggiungere i portali né la pagina di autenticazione, il motivo può essere dovuto a configurazioni di Proxy o Firewall che non consentono l'accesso agli applicativi CSI. DISATTIVARE FIREWALL CHE IMPEDISCONO L'ACCESSO A HTTPS.

E' necessario che l'amministratore del sistema del cliente, verifichi le proprie configurazioni e che i sistemi del CSI (https://) siano da loro raggiungibili. Verificare eventuali blocchi dovuti all'antivirus.

# **Segnalazioni di errore del browser**

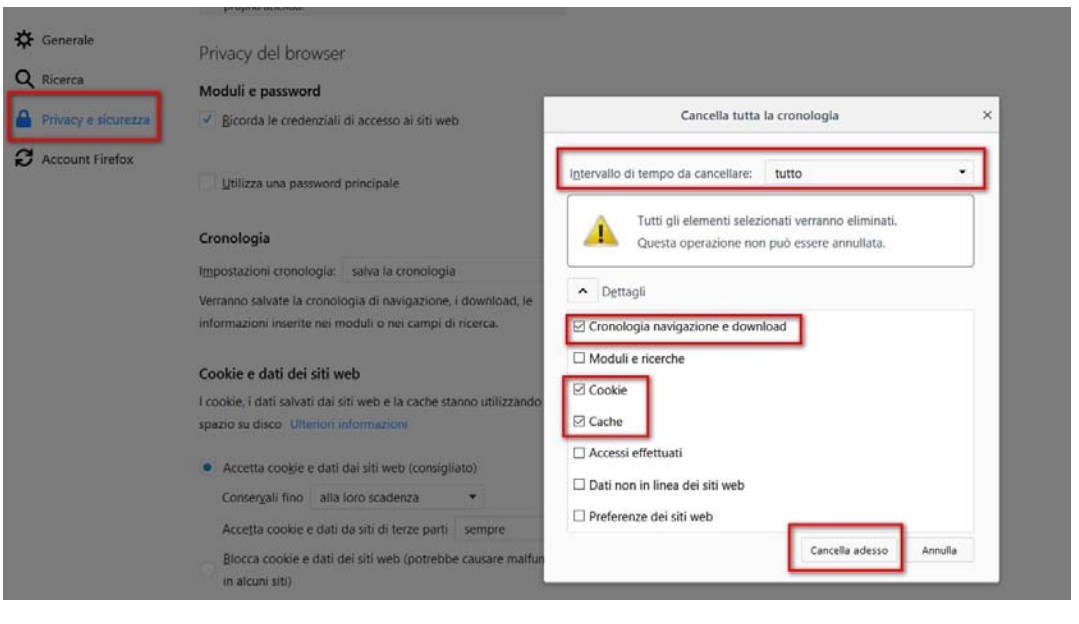

Quando si incorre in un errore imprevisto è fondamentale eliminare cronologia, cache e cookie del browser utilizzato. **CHIUDERE TUTTE LE VIDEATE DEL BROWSER RIPULITO**. Aprire una nuova pagina e accedere alla procedura

#### Attenzione

Si è verificato un errore imprevisto. Impossibile continuare con le operazioni. E' necessario riavviare il browser e riaccedere all'applicativo.

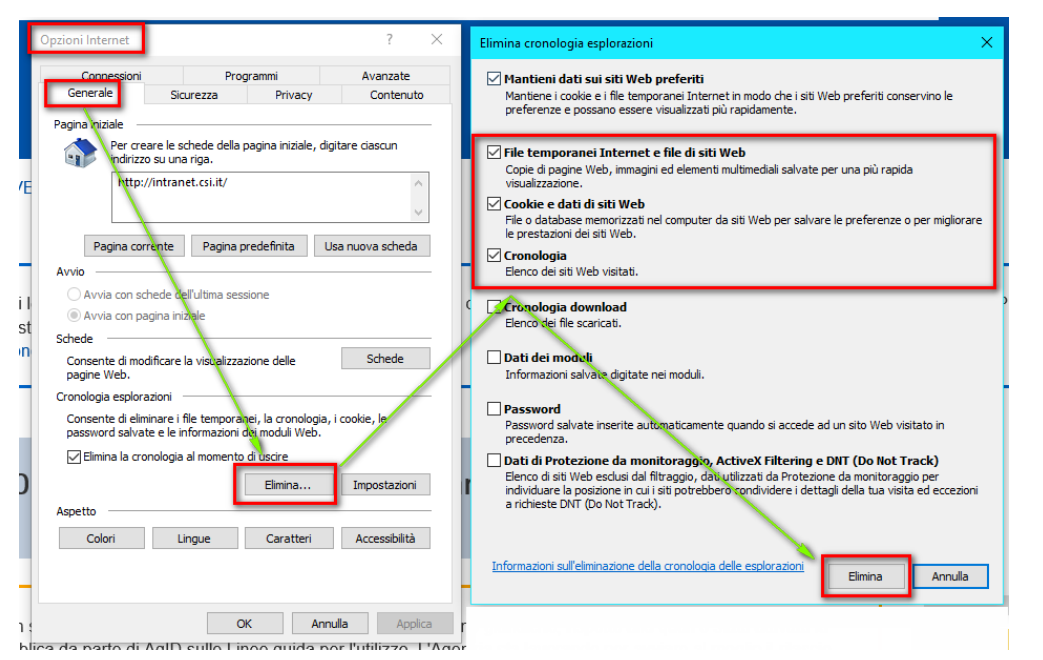

#### Segnalazioni di errore

Qualora, in fase di compilazione della domanda, venissero evidenziati degli errori nei dati riportati <sup>o</sup> sul funzionamento della Piattaforma di presentazione delle domande, è possibile richiedere assistenza compilando il FORM DI ASSISTENZA:

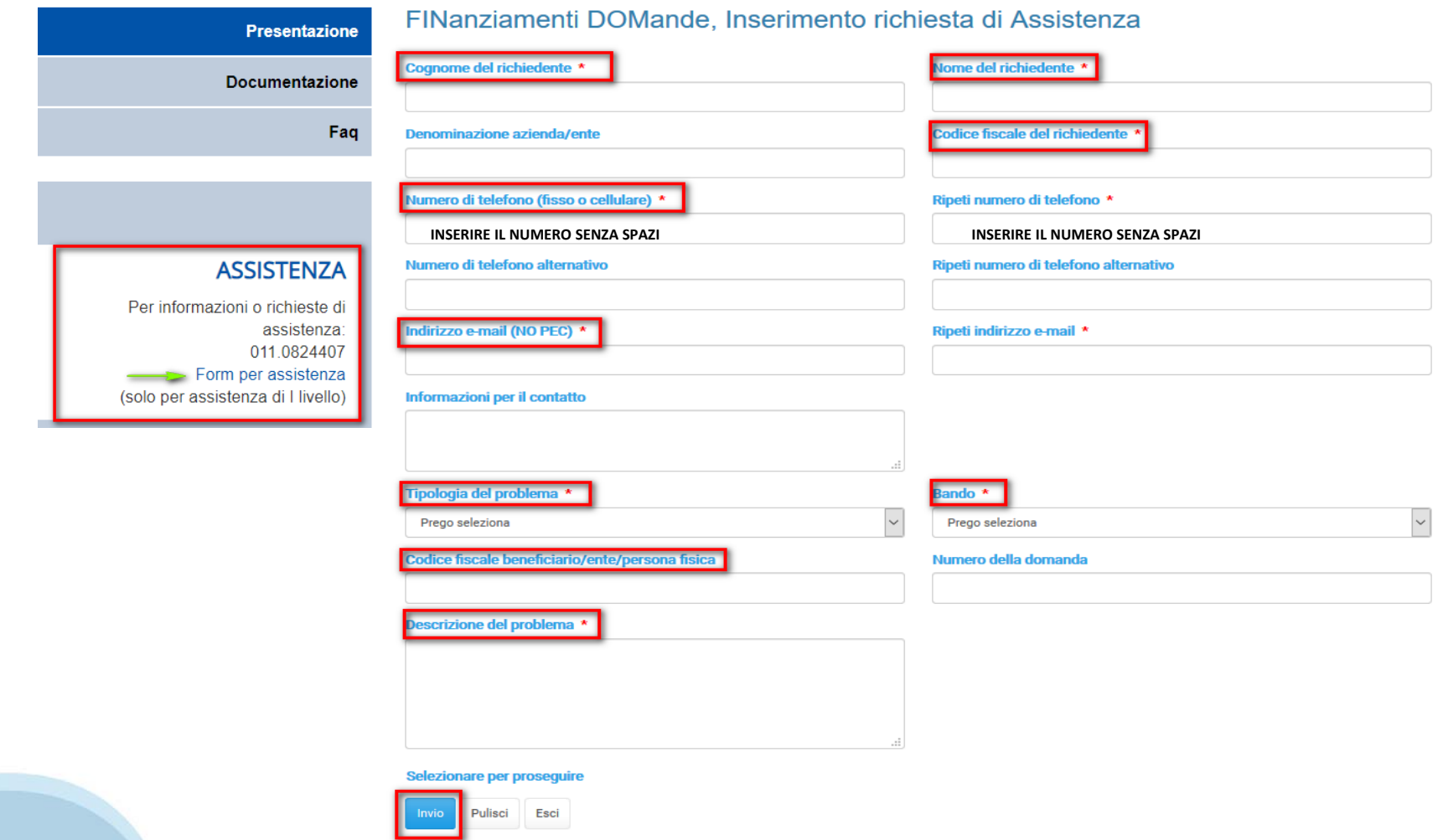

#### **Richieste di Assistenza**

Qualora, in fase di compilazione della domanda, venissero evidenziati degli errori nei dati riportati <sup>o</sup> sul funzionamento della Piattaforma di presentazione delle domande, è possibile richiedere assistenza compilando il FORM DI ASSISTENZA:

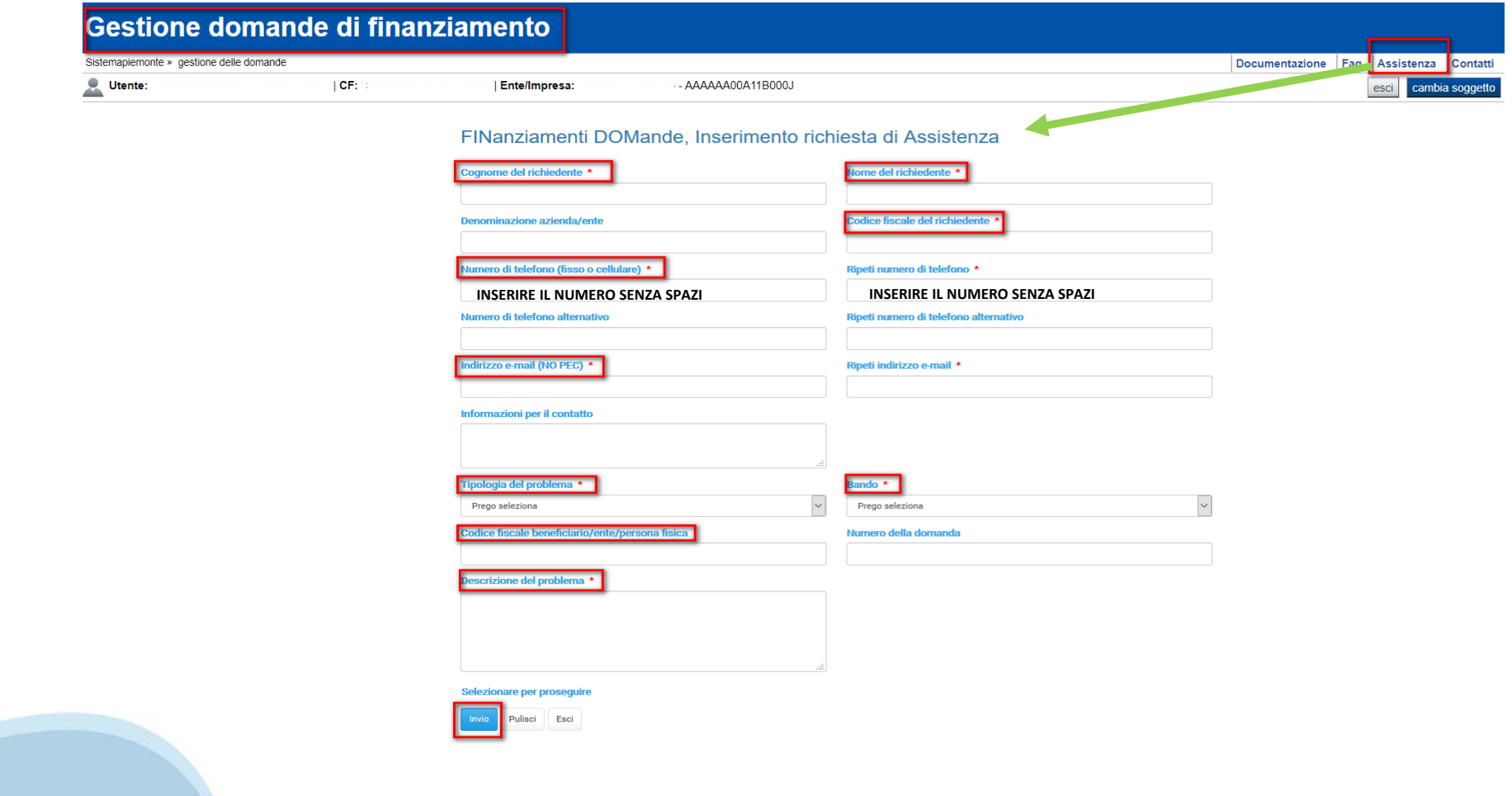

# **FINanziamenti DOMande** Inizia la compilazione

https://servizi.regione.piemonte.it/catalogo/bandi-por-fesr-2014-2020-finanziamenti-domande

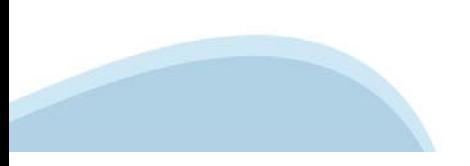

### **Compilazione FinDom**

Questa è la prima videata visualizzata dopo il primo accesso alla procedura FinDom.

In ogni videata è possibile visualizzare la pagina della **Documentazione** relativa ai bandi, la pagina delle **Faq** e dei **Contatti** dell'assistenza Csi

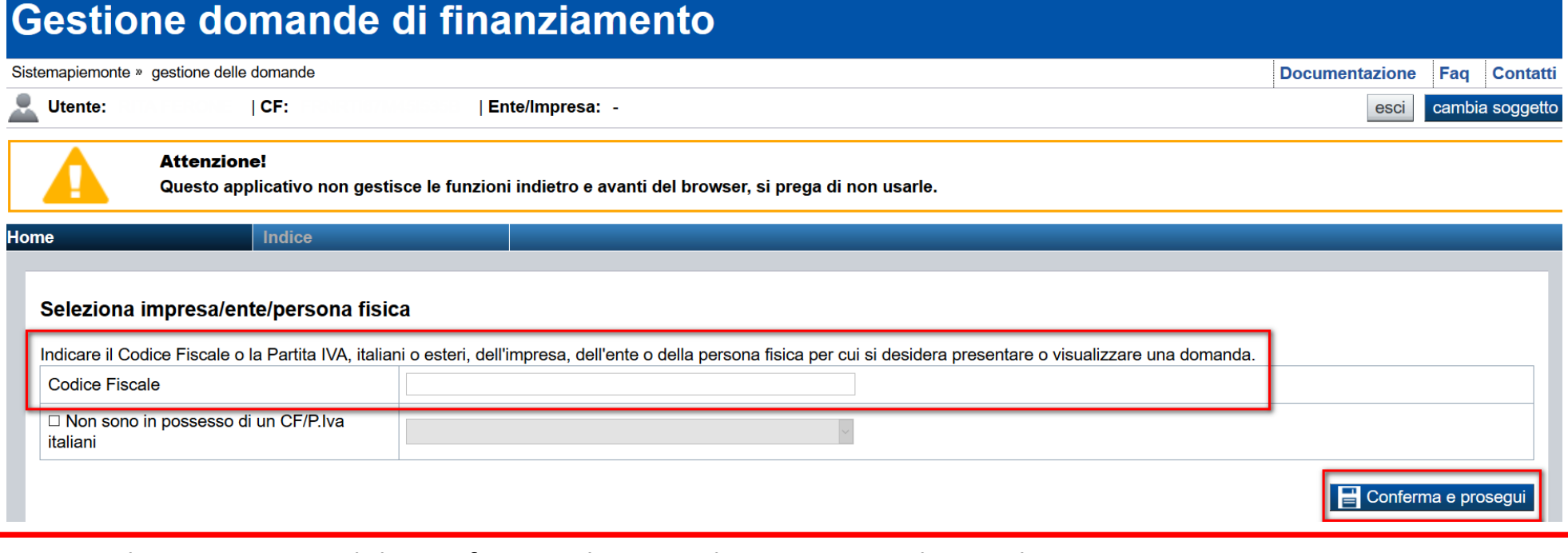

Inserire la **PARTITA IVA** del Beneficiario che intende presentare domanda.

# Home Cerca Domande già caricate

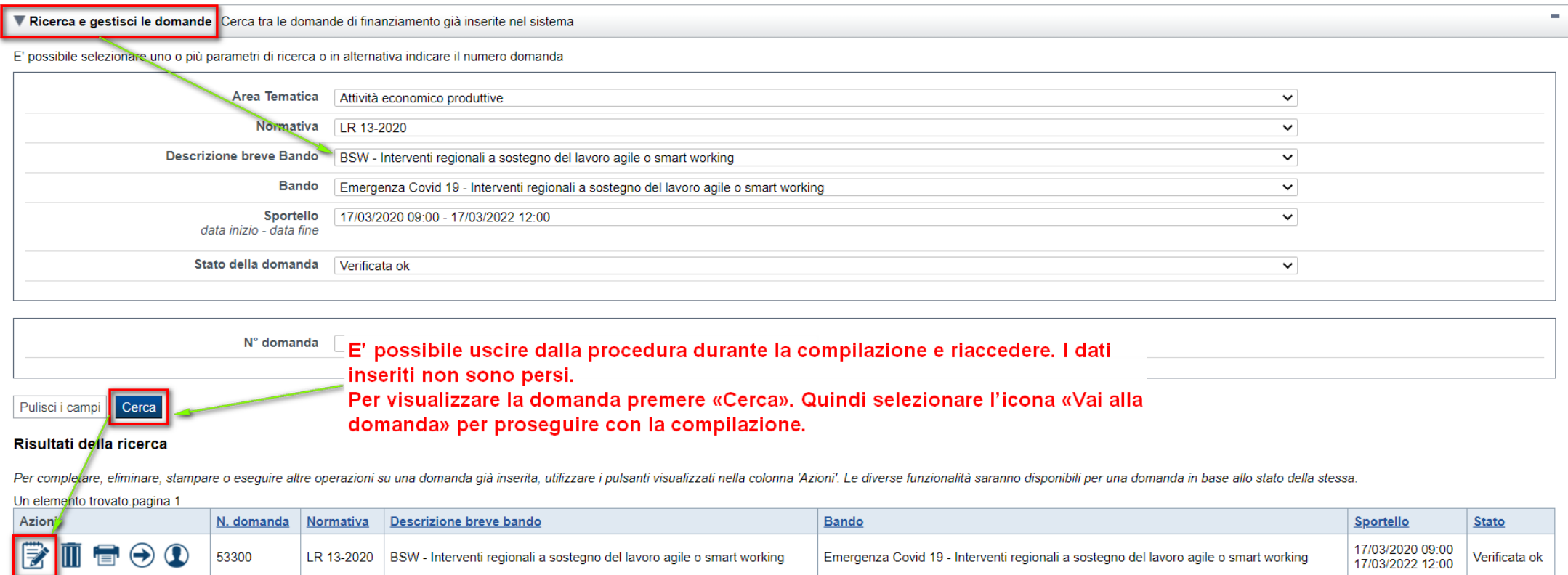

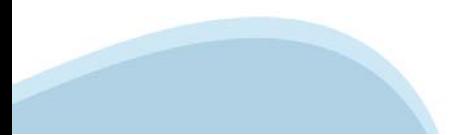

### Home Inserisci nuova domanda

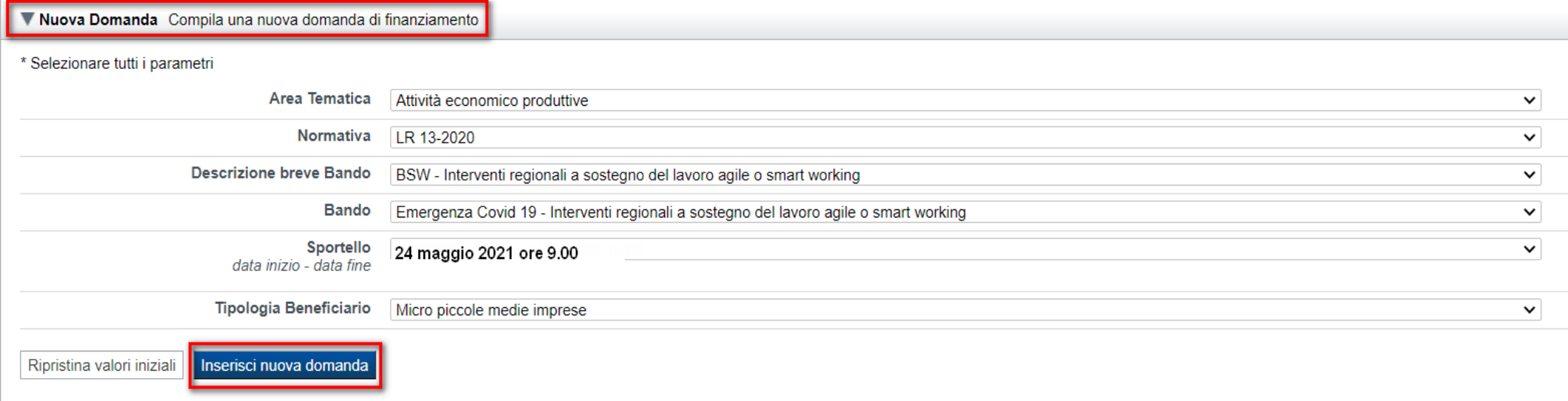

#### SELEZIONARE LA TIPOLOGIA DI BENEFICIARIO E PREMERE INSERISCI NUOVA DOMANDA

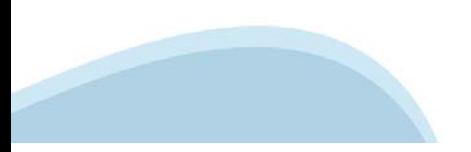

### **Indice**

All'inizio della compilazione della domanda, nell'indice appaiono delle bandierine:

- ‐ Rosso: segnalano l'assenza di dati caricati nelle varie fasi.
- ‐ **Giallo**: i dati inseriti non sono completi
- ‐ Verde: i dati inseriti sono completi

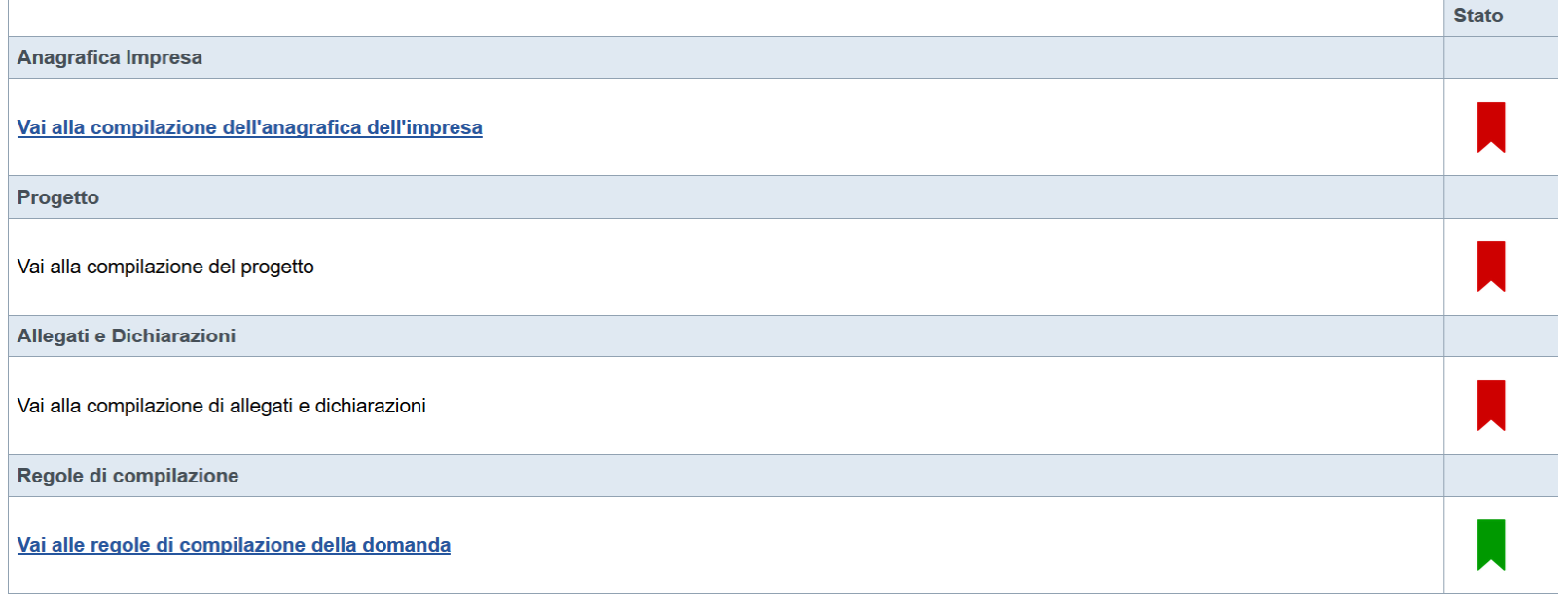

Verifica Concludi Stampa

Premere il link «**Vai alla compilazione dell'anagrafica ente/impresa**» e iniziare la compilazione.

**Attenzione**: la compilazione della sezione Anagrafica Ente Impresa è vincolante per poter accedere alla compilazione delle altre sezioni della domanda.

## **Beneficiario**

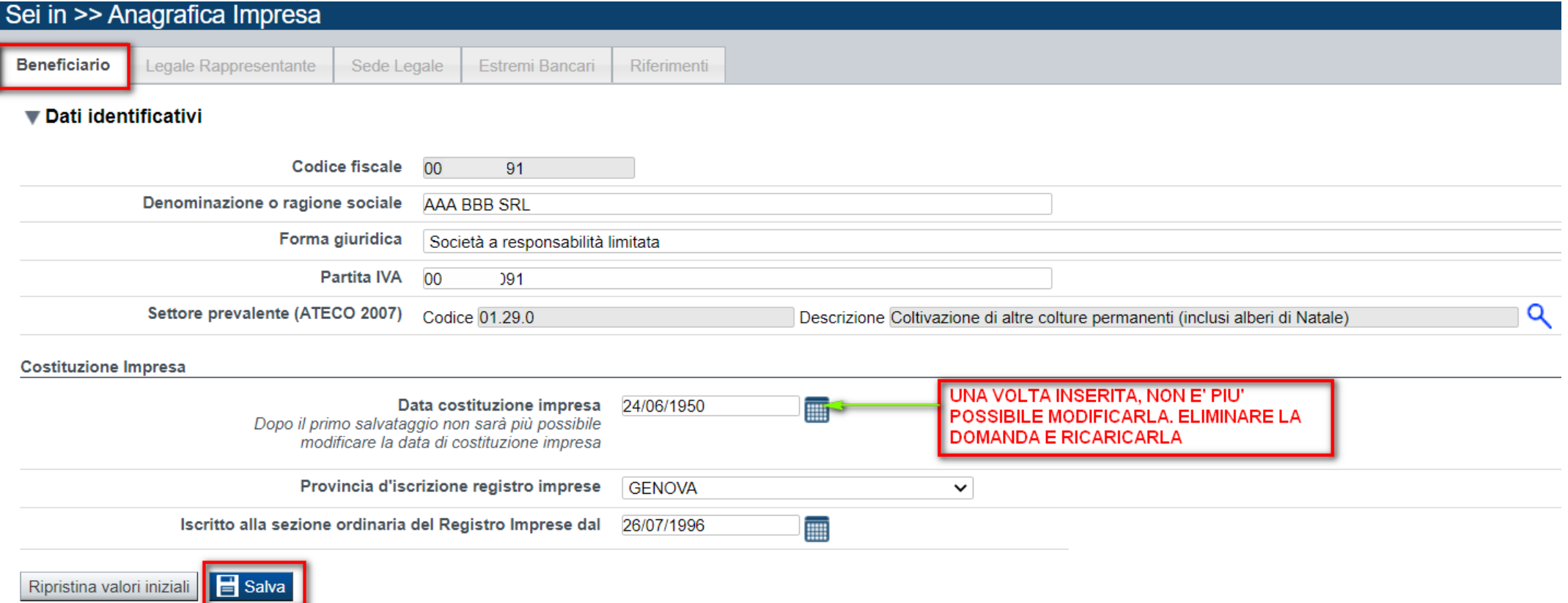

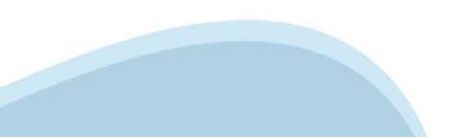

# **Legale Rappresentante**

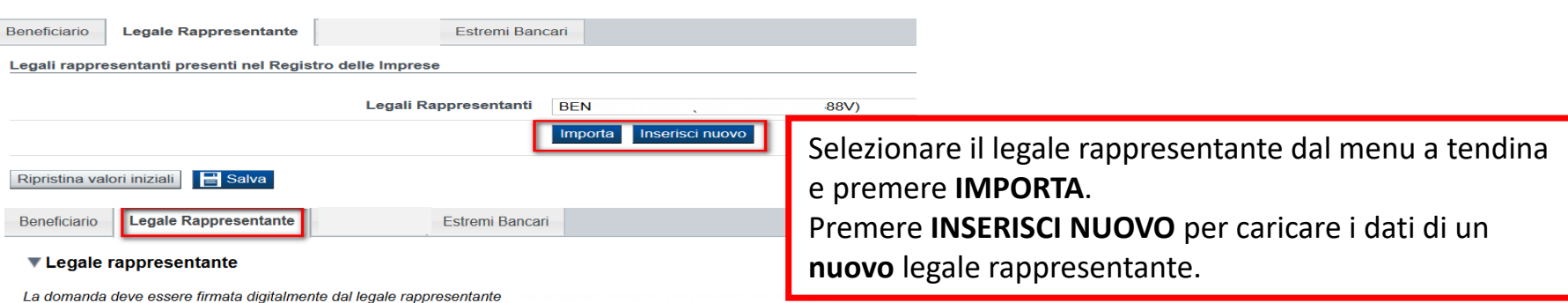

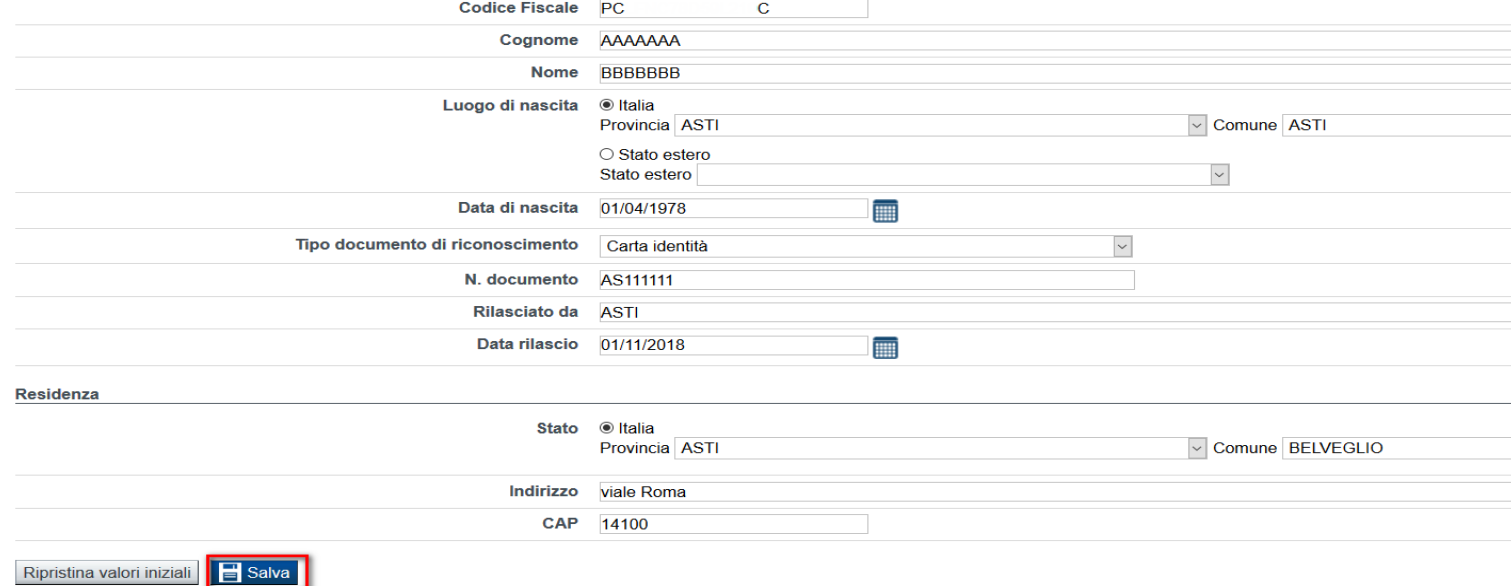

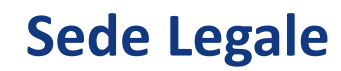

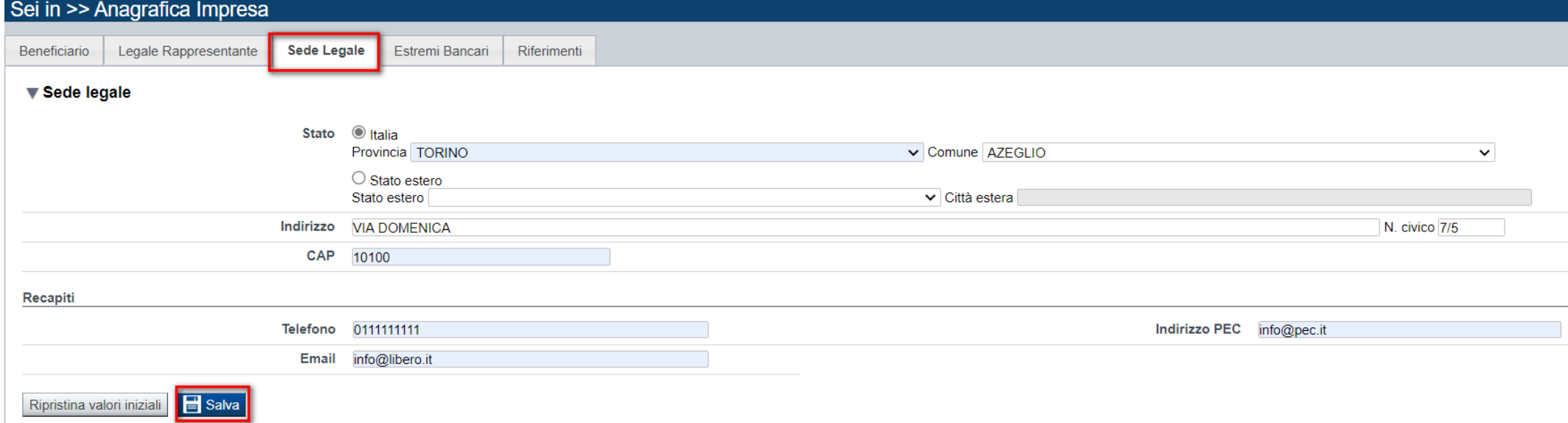

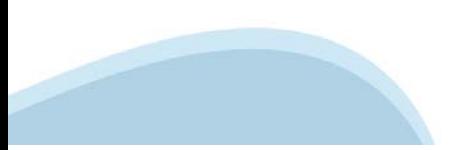

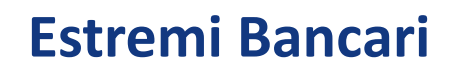

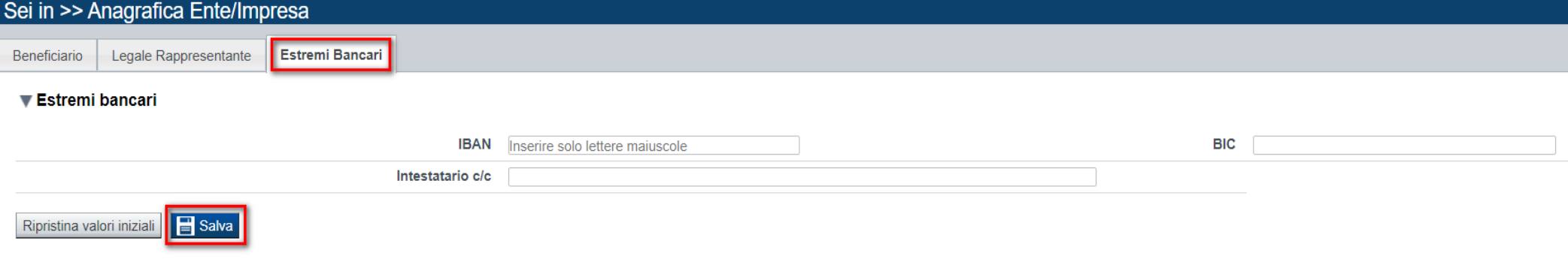

**IBAN**: Gli estremi bancari devono essere dell'impresa che richiede il Bonus. **BIC**: Non obbligatorio

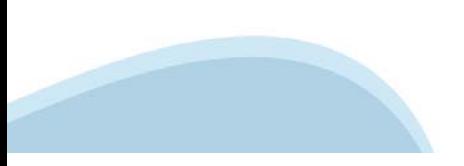

# **Riferimenti**

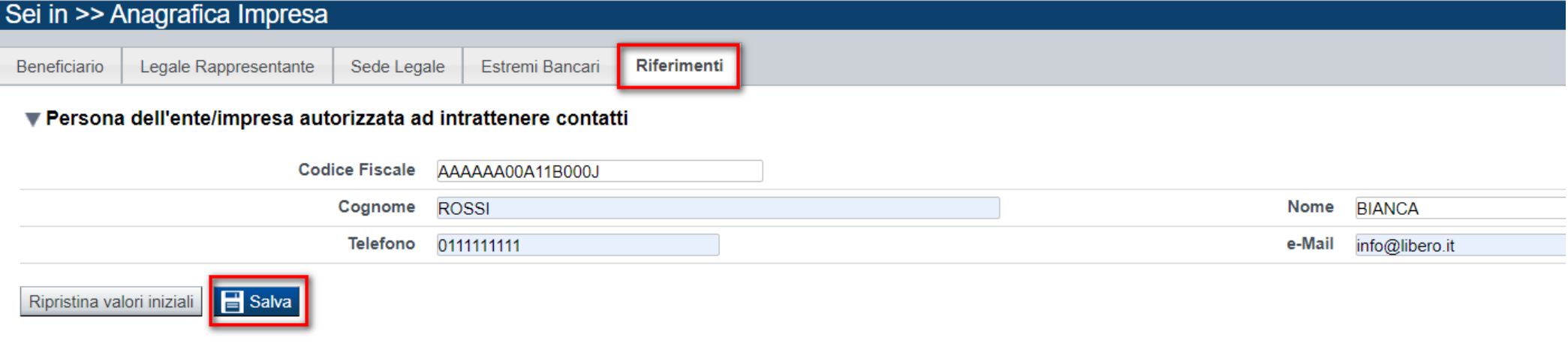

**Persona dell'impresa autorizzata ad intrattenere contatti:** risulta obbligatorio compilare l'apposita sezione indicando una persona interna all'azienda

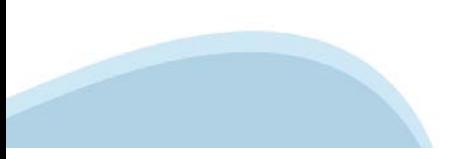

### **Indice**

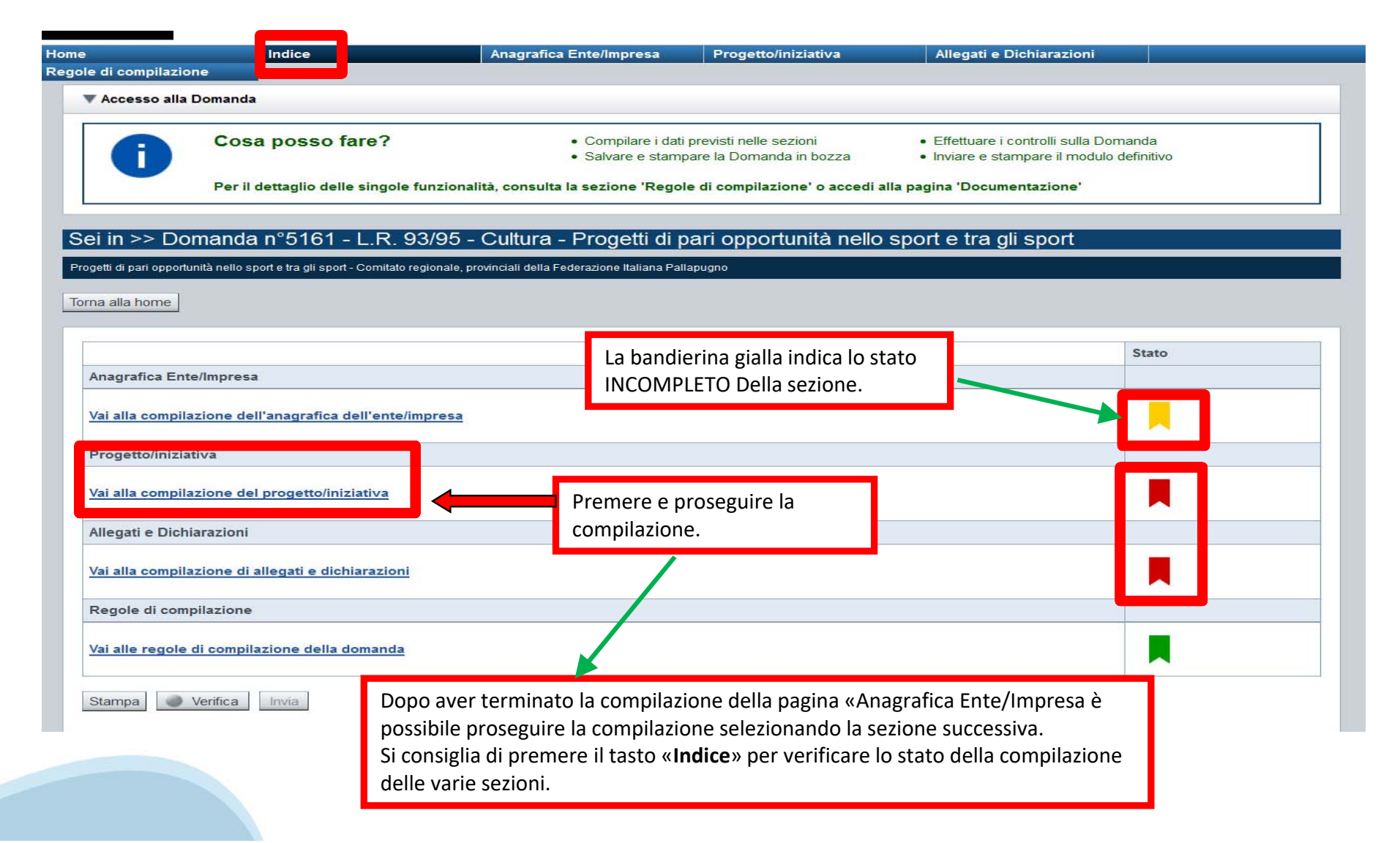

# **Dati dell' Impresa**

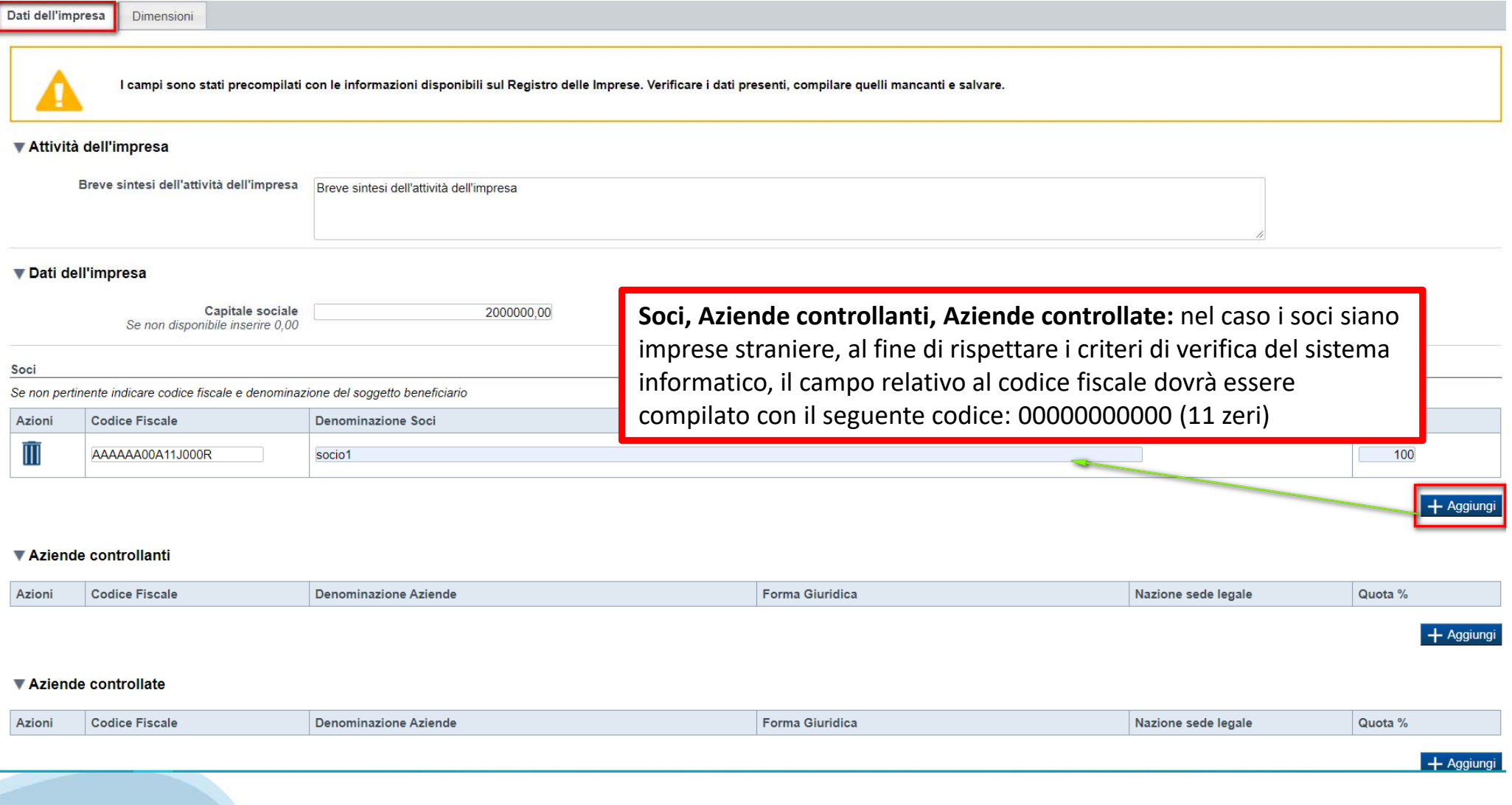

### **Dimensioni**

Dati dell'impresa

Dimensioni

#### ▼ Risorse umane

U.L.A. (Unità lavorative annue) rilevate al momento della presentazione della domanda

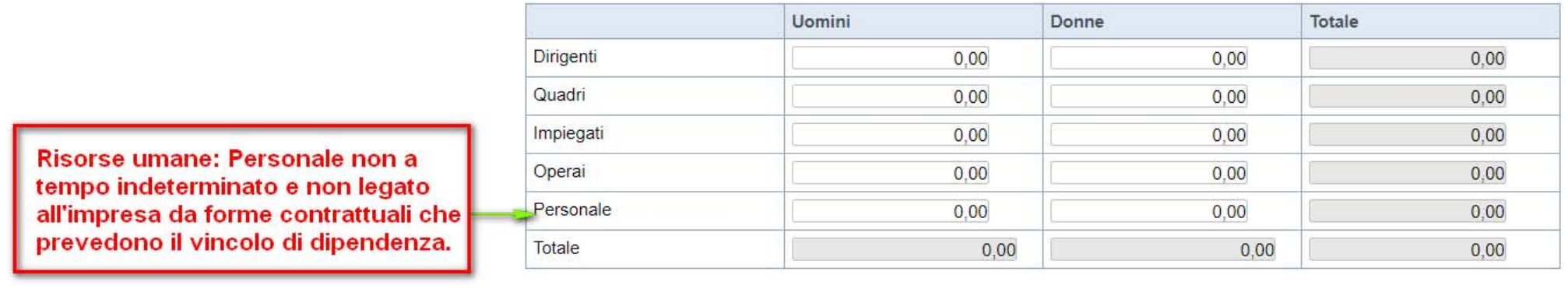

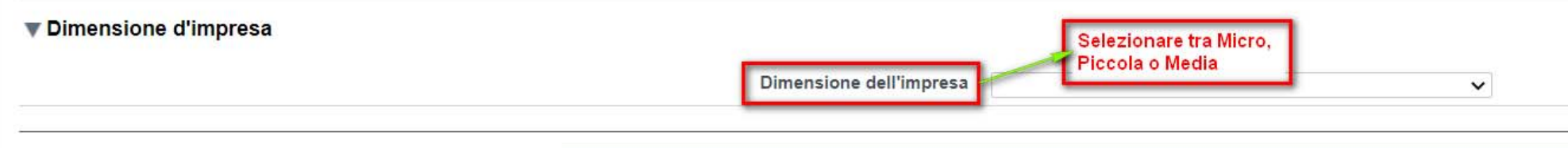

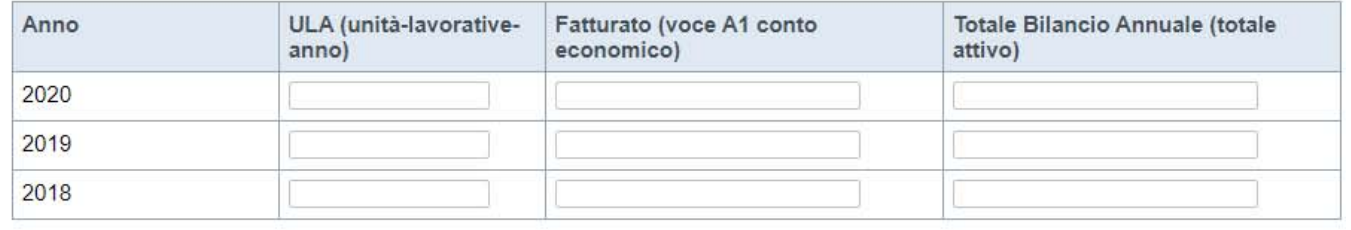

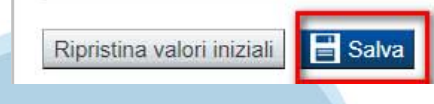

## **Sezione Progetto «Informazioni sul progetto»**

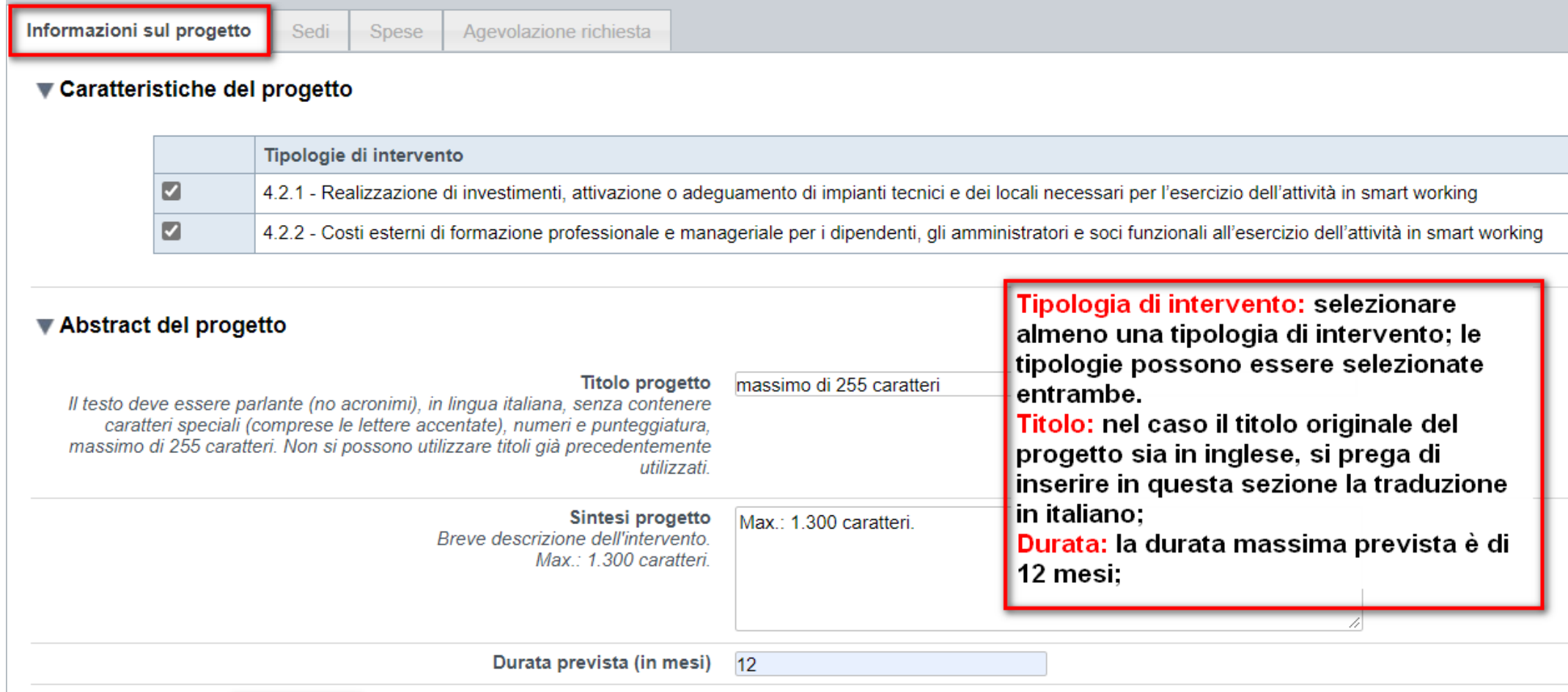

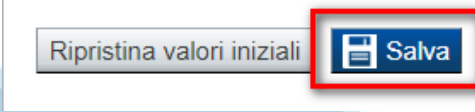

# **Sezione Progetto «Sedi»**

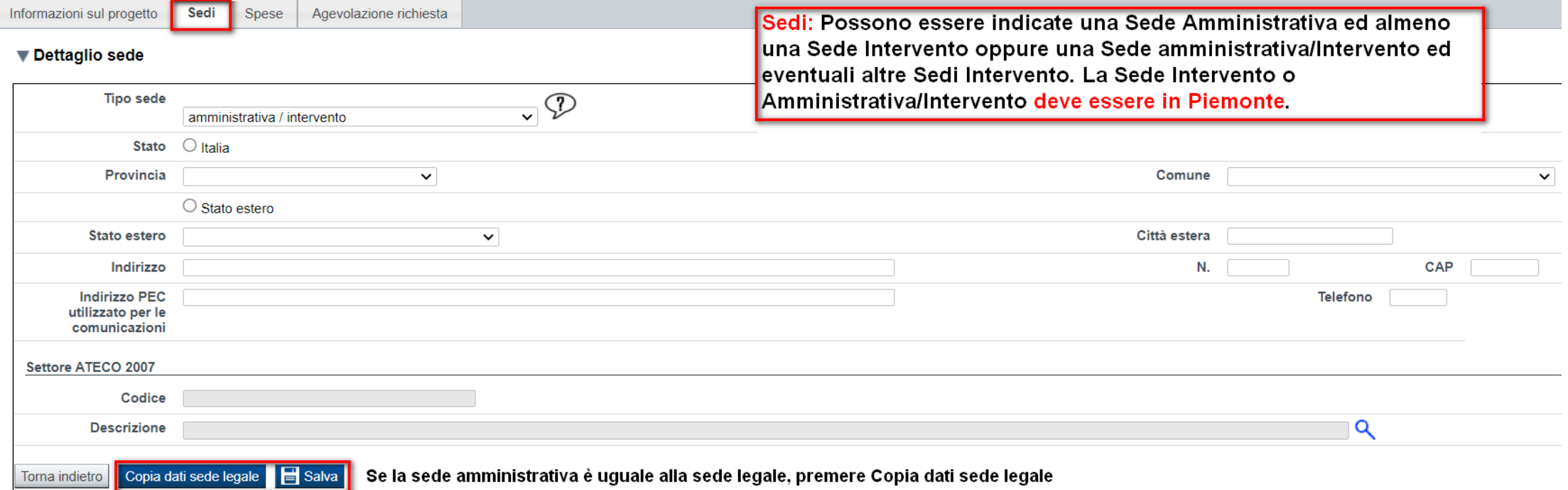

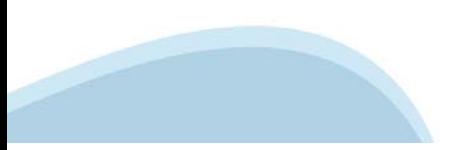

Informazioni sul progetto Sedi Spese Agevolazione richiesta

Sezione Progetto «Spese» **Indicare gli importi in euro al netto dell'IVA**, a meno che risulti indetraibile. In caso di selezione multipla delle tipologie di intervento è necessario compilare le voci di spesa relative all'intervento selezionato.

cod. fisc.

#### ▼ Piano delle spese

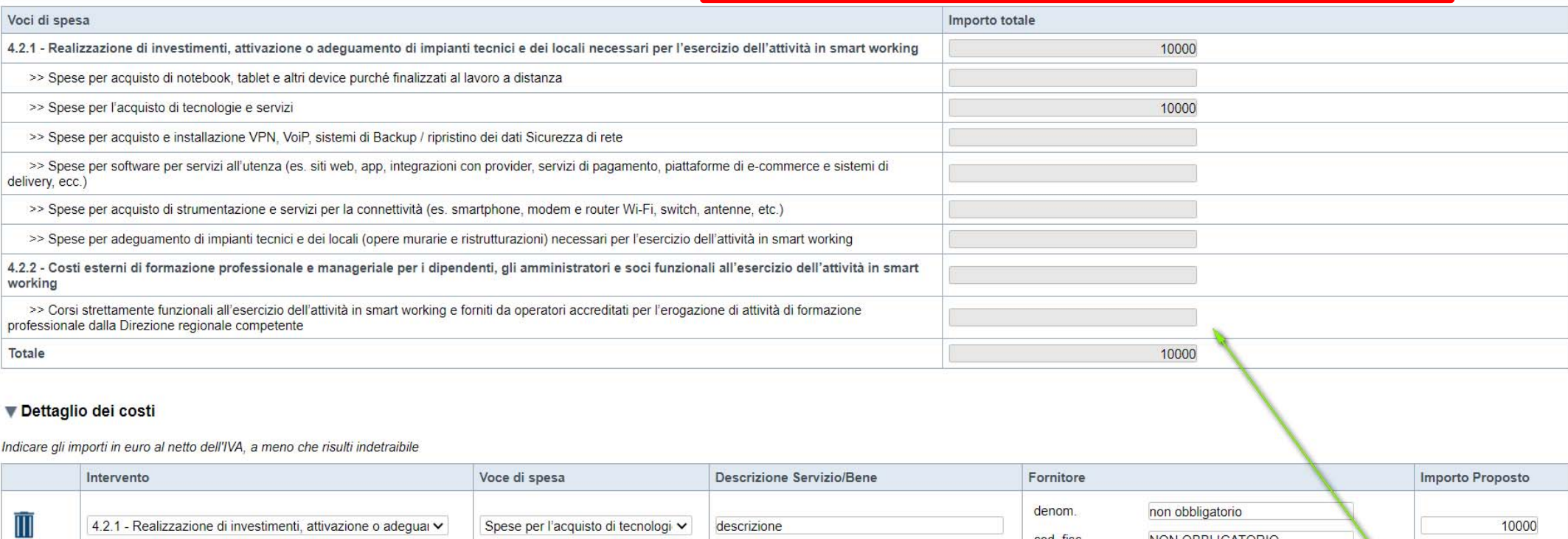

Premere Aggiungi. Compilare la tabella. L'importo verrà visualizzato nella tabella Piano delle spese

NON OBBLIGATORIO

+ Aggiungi

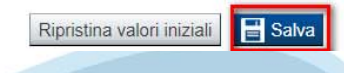

# **Sezione Progetto «Agevolazione richiesta»**

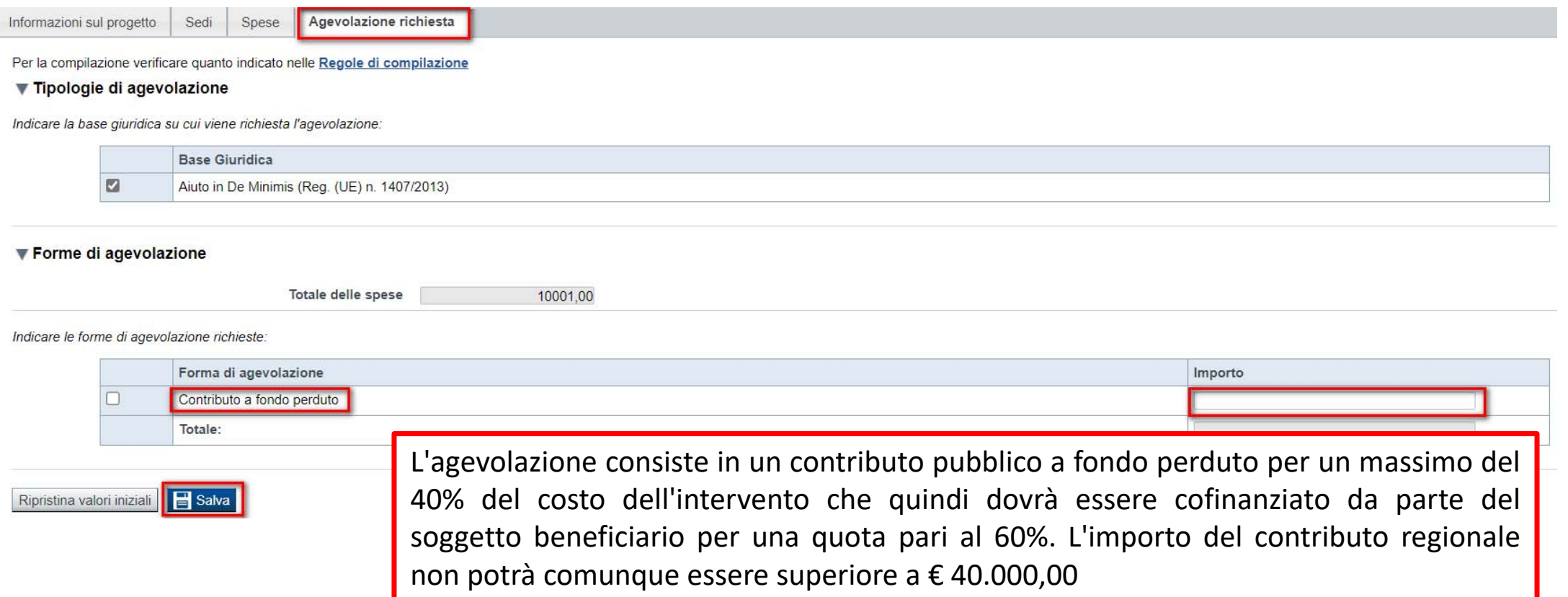

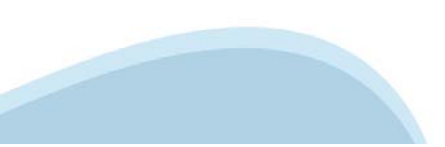

# **Upload allegati**

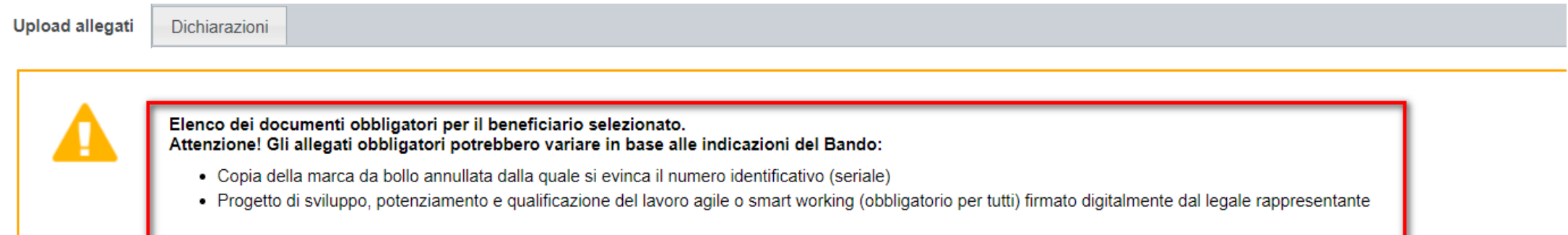

#### Per la compilazione verificare quanto indicato nelle Regole di compilazione

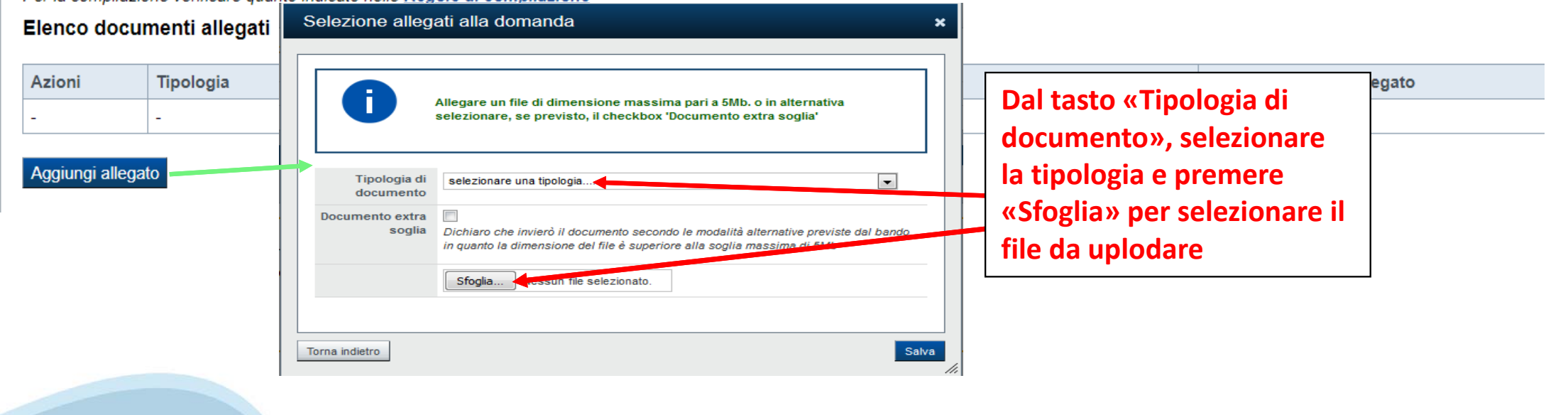

## **Upload allegati**

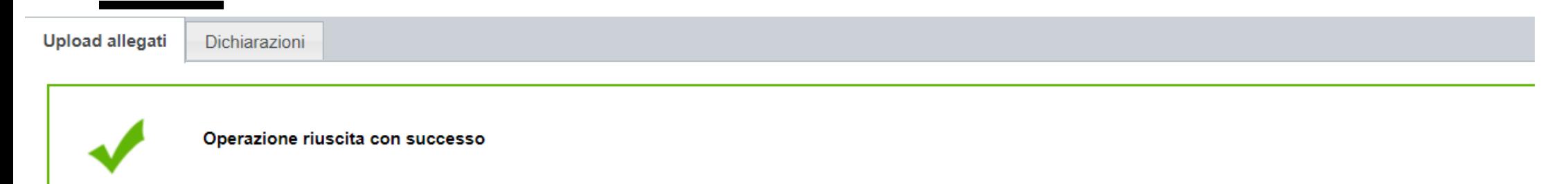

Per la compilazione verificare quanto indicato nelle Regole di compilazione

#### Elenco documenti allegati

![](_page_30_Picture_25.jpeg)

**ATTENZIONE: il singolo allegato non può superare i 5 mega. Ad ogni tipologia di allegato deve essere associato un file. Formati ammessi: pdf, jpg, png. Non sono ammessi allegati in word e in excel.**

![](_page_30_Picture_6.jpeg)

## **Dichiarazioni**

![](_page_31_Picture_6.jpeg)

# **Pagina Indice‐ Verifica**

![](_page_32_Picture_6.jpeg)

#### **Pagina Indice‐ Verifica anomalie**

![](_page_33_Figure_1.jpeg)

![](_page_33_Picture_32.jpeg)

Nella videata **VERIFICA ANOMALIE** sono riportati gli errori bloccanti da correggere per poter inviare la domanda definitivamente. Fino a quando le anomalie non verranno corrette, il tasto «**INVIA»** non sarà digitabile.

#### Pagina Home- Concludi Domanda

Sei in >> Domanda n°53066 - POR FESR 2014-2020 - 3.4.1 - Progetti Integrati di Filiera (PIF) 2021-2022

Torna alla home Verifica globale effettuata con successo. Stato Anagrafica Ente/Impresa Vai alla compilazione dell'anagrafica dell'ente/impresa Dati Ente/Impresa DOPO AVER PREMUTO VERIFICA, PREMERE IL TASTO Vai alla compilazione dei dati dell'ente/impresa **CONCLUDI. IL PDF OTTENUTO DOPO LA CONCLUSIONE** DOVRA' ESSERE FIRMATO DIGITALMENTE IN P7M E Progetto UPLODATO A SISTEMA PER TERMINARE L'INVIO. Vai alla compilazione del progetto Allegati e Dichiarazioni Concludi Domanda  $\mathbf{x}$ Vai alla compilazione di allegati e dichiarazio Regole di compilazione Vai alle regole di compilazione della domanda Attenzione! Sei sicuro di voler chiudere la domanda? **Stampa** Verifica Concludi Dopo la chiusura, la domanda non potrà più essere modificata. chiudi si, prosegui

Presentazione delle candidature per le aziende piemontesi che intendono aderire ai Progetti Integrati di Filiera per gli anni 2021-2022. I progetti sono finalizzati alla promozione sui mercati esteri delle PMI piemontesi n

#### Pagina Home-Domanda in stato Da Inviare

#### Risultati della ricerca

Per completare, eliminare, stampare o esequire altre operazioni su una domanda già inserita, utilizzare i pulsanti visualizzati nella colonna 'Azioni', Le diverse funzionalità saranno disponibili per una domanda in base al

Un elemento trovato.pagina 1 Azioni Descrizione breve bando Bando Sportello **Stato** Normativa  $d$ omanda 09:00 POR FESR 3.4.1 - Progetti Integrati di Presentazione delle candidature per le aziende piemontesi che intendono aderire ai Progetti Integrati di Filiera per gli anni 2021-2022. I progetti sono finalizzati alla promozione su Da: data fine inviare  $nnn$ definita SALVARE IL PDF DELLA DOMANDA. IL PDF NON DEVE **Attenzione! ESSERE APERTO E NON DEVE ESSERE RINOMINATO.** E' presente almeno una domanda in stato 'da inviare'; per inviar firmarlo e ricaricarlo sul sistema tramite la funzionalita' di Uploa **FIRMARE IN P7M CADES.** Home **Lindice PREMERE IL TASTO UPLOAD PER CARICARE LA DOMANDA FIRMATA.** ▼ Gestione della domanda firmata **PREMERE AGGIUNGI DOCUMENTO FIRMATO E PREMERE INVIA** Upload della domanda nº 49770 firmata Non ci sono elementi da visualizzare Aggiungi documento firmato Indietro

### Pagina Home- domanda inviata

![](_page_36_Picture_1.jpeg)

La domanda è stata confermata. Ora è possibile, attraverso il tasto "Stampa", scaricare il PDF.

#### Ricerca e gestisci le domande Cerca tra le domande di finanziamento già inserite nel sistema

E' possibile selezionare uno o più parametri di ricerca o in alternativa indicare il numero domanda

![](_page_36_Picture_28.jpeg)

![](_page_36_Picture_29.jpeg)

![](_page_36_Picture_7.jpeg)

#### Risultati della ricerca

Per completare, eliminare, stampare o eseguire altre operazioni su una domanda già inserita, utilizzare i pulsanti visualizzati nella colonna 'Azioni'. Le diverse funzionalità saranno disponibili per una domanda in base al

Un elemento trovato.pagina 1

![](_page_36_Picture_30.jpeg)

#### **Pagina Home‐ Domanda inviata**

**La domanda correttamente terminata deve possedere lo stato INVIATA.** Dopo aver effettuato l'invio, il pdf della domanda dovrà essere firmato e uplodato sul sistema. **Finpiemonte riceverà la domanda attraverso la procedura.**

![](_page_37_Picture_112.jpeg)

#### **Pagina Home‐ Domanda inviata**

![](_page_38_Picture_21.jpeg)

![](_page_38_Picture_2.jpeg)

![](_page_38_Picture_3.jpeg)

![](_page_39_Picture_0.jpeg)

# **Grazie**

Csi Piemonte

![](_page_39_Picture_3.jpeg)

![](_page_39_Picture_4.jpeg)